## **Steps to pay Application Fee**

1. Log in with your credential after finally submitting your form

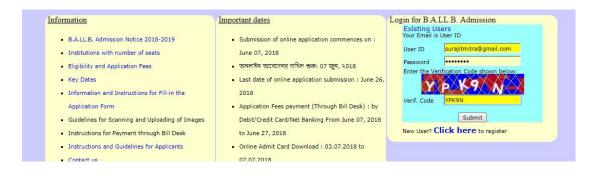

2. Click on 'Pay Here' button to start your payment Procedure

| Application No. | Applicant's Name | Course Applied | Fee(s)<br>Rs. | Payment<br>status | Download Items             | Remark | Payment  |
|-----------------|------------------|----------------|---------------|-------------------|----------------------------|--------|----------|
| L18060500001    | SURAJIT MITRA    | B.A.LL.B.      | 500           | Pending           | B.A.LL.B. Application Form |        | Pay Here |
|                 |                  |                |               |                   |                            |        | V        |

3. Select your relevant payment method i.e. Credit card, Debit Card, Internet Banking etc..

| Credit Card              | Pay by Credit Card      | Merchant Name                                 |
|--------------------------|-------------------------|-----------------------------------------------|
| Debit Card               | VISA BuPays             | UNIVERSITY OF CALCUTTA                        |
| PIN Debit Card + ATM PIN | Card Number             | Payment Amount: ₹ 500.00                      |
| finternet Banking        | Enter card number       |                                               |
| Wallet/ Cash Cards       | Expiration Date CVV/CVC |                                               |
|                          | Month Year              |                                               |
|                          | Card Holder Name        |                                               |
|                          | Enter card holder name  |                                               |
|                          | Make Payment            |                                               |
|                          | Cancel                  | BillDesk<br>Ar your dayments. Single rootbox. |

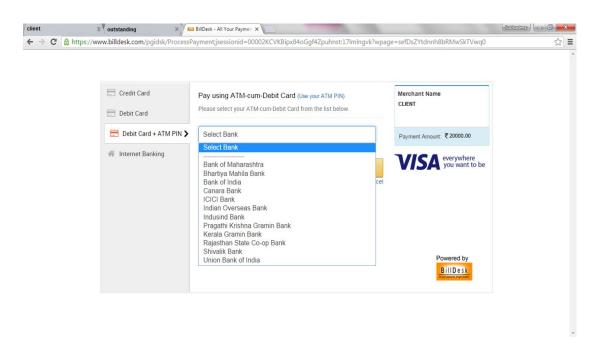

| client X outstanding X                                                                                                   | E == Select your Bank == |                                                                                                    | Schedap X |
|----------------------------------------------------------------------------------------------------|--------------------------|----------------------------------------------------------------------------------------------------|-----------|
| ← → C ▲ https://www.billdesk.com/pgidsk/Proces           Credit Card           Debit Card           Debit Card + ATM PIN |                          | Avpage=sefDsZYtdnnh8bRMwSkTVwq0  Merchant Name CLENT  Payment Amount. ₹ 20000.00  VISA everywhere you want to be |           |
|                                                                                                    | Make Payment             | Cancel<br>Powered by<br>BillDesk<br>Prove busine                                                                 |           |

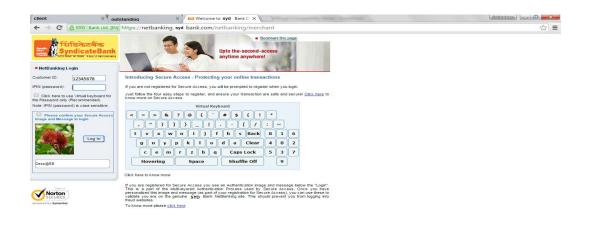

For any payment related issues please contact Bill Desk Helpline Number : <u>033 4003 5104</u> Bill Desk Mail ID : kolkataops@billdesk.com